# GV-R9500 Series Aceleradora gráfica Radeon 9500

## MANUAL DEL USUARIO

## **1. INSTALACIÓN DEL HARDWARE**

## **1.1. DESEMBALAJE**

El paquete de la GV-R9500 Series contiene lo siguiente:

- La aceleradora gráfica GV-R9500 Series
- Este MANUAL DEL USUARIO
- El CD (x1) del controlador de la GV-R9500 Series
- Power DVD XP CD x 1
- CD de juegos x 3
- Un cable de S-vídeo y salida AV; conector DVI-I a D-Sub

## **¡AVISO!**

 Las tarjetas de expansión contienen chips de circuitos integrados (CI) muy delicados. Para protegerlos contra daños de electricidad estática, debe seguir algunas precauciones siempre que trabaje con su ordenador.

- 1. Apague el ordenador y desenchufe la alimentación.
- 2. Utilice una muñequera antiestática antes de coger componentes del ordenador. Si no tiene una, toque con ambas manos un objeto conectado a tierra o un objeto de metal, como la caja de la fuente de alimentación.
- 3. Coloque los componentes en una plataforma antiestática o en la bolsa que venía con los componentes siempre que vaya a separarlos del sistema.

La tarjeta contiene componentes eléctricos sensibles que pueden dañarse fácilmente con la electricidad estática, por lo que la tarjeta debe dejarse en su paquete original hasta que se instale. El desembalaje e instalación deben realizarse en una alfombrilla antiestática conectada a tierra. El montador debe llevar una muñequera antiestática, conectada a tierra en el mismo lugar que la alfombrilla antiestática.

Inspeccione la caja de la tarjeta por si hay daños evidentes. El transporte y la manipulación pueden dañar su tarjeta. Asegúrese de que no haya daños en la tarjeta antes de continuar.

### 0**NO CONECTE SU SISTEMA A LA ALIMENTACIÓN SI HA SUFRIDO DAÑOS EN LA TARJETA.**

0**Para asegurarse de que su tarjeta gráfica funciona correctamente, utilice una BIOS Gigabyte original. Si utiliza una BIOS gigabyte no original puede causar problemas en la tarjeta gráfica.**

## **1.2. PRESENTACIÓN DE LA TARJETA**

1) GV-R9500 (64MB DDR)

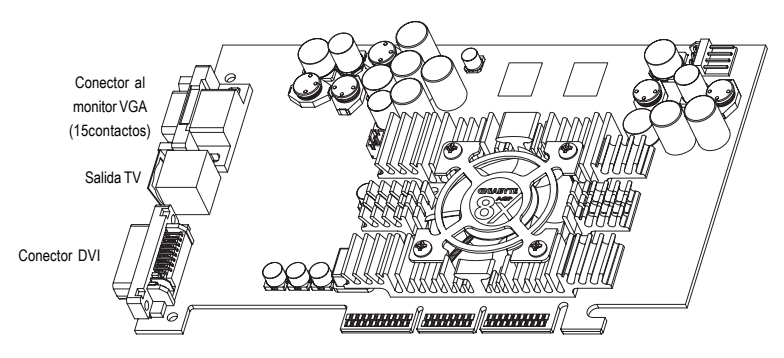

Tipo A

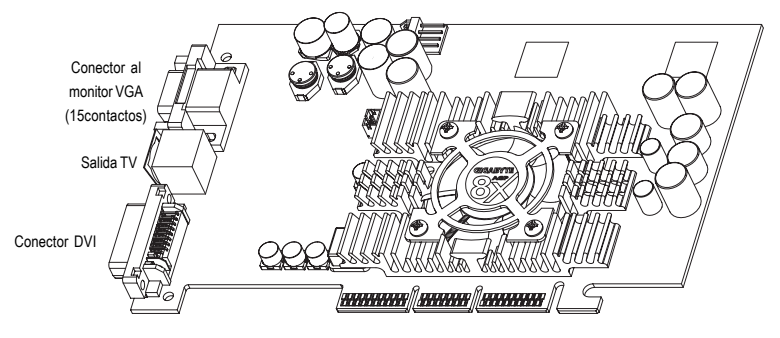

Tipo B

### 2) GV-R9500-C3 (128MB DDR)

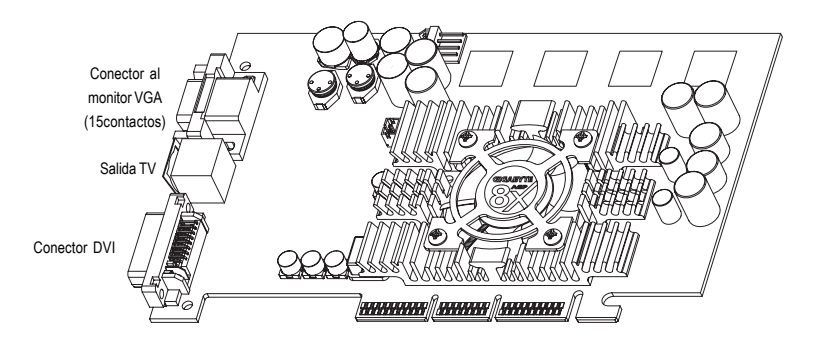

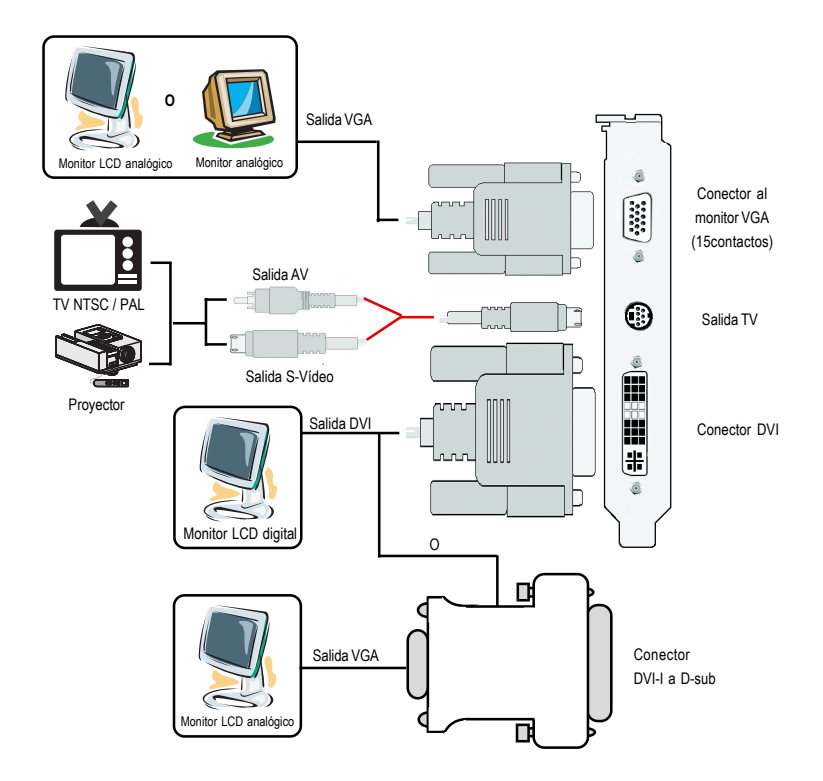

**Español**

## **1.3. INSTALACIÓN DEL HARDWARE**

Instalación de su tarjeta gráfica.

Ahora que ha preparado su ordenador, ya puede instalar su tarjeta aceleradora gráfica.

## **Para instalar la tarjeta aceleradora gráfica:**

1. Apague el ordenador y el monitor, luego desconecte el cable de la pantalla de la parte posterior del ordenador.

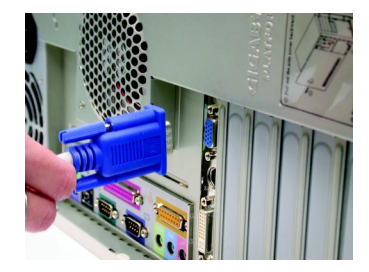

2. Quite la carcasa del ordenador. Si es necesario, consulte el manual de su ordenador para ayuda sobre cómo quitar la carcasa.

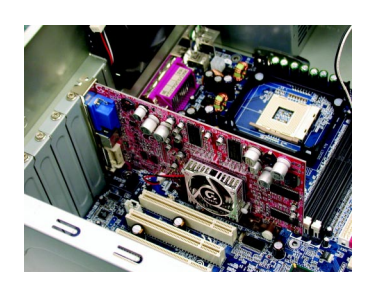

3. Quite cualquier tarjeta gráfica de su ordenador.

Si su ordenador tiene alguna característica gráfica incorporada en la placa, deberá deshabilitarla en la placa base. Para más información, consulte la documentación de su ordenador.

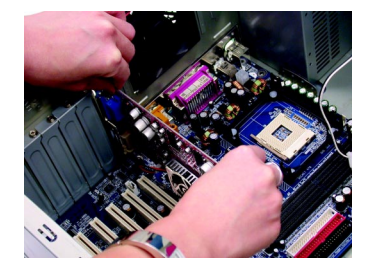

4. Localice la ranura AGP. Si es necesario, quite la tapa de metal de su ranura; luego alinee su tarjeta gráfica con la ranura AGP y presiónela con firmeza hasta que la tarjeta esté insertada por completo.

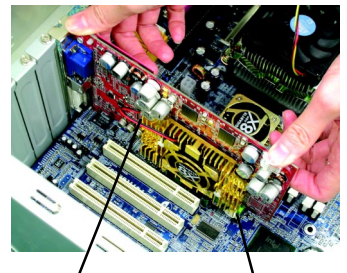

Tarjeta gráfica GV-R9500 Series<br>Ranura AGP

5. Vuelva a colocar los tornillos para apretar la tarjeta en su lugar y coloque la tapa del ordenador.

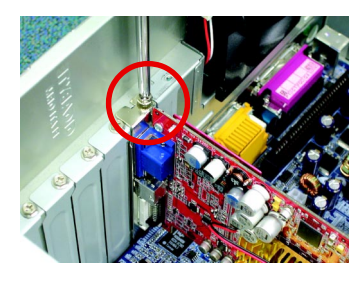

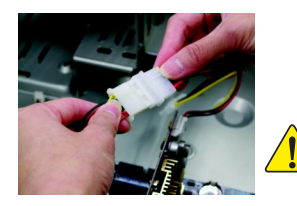

Tras la instalación, conecte el cable de alimentación a su tarjeta gráfica GV-R9500 Series, o el sistema no reiniciará.

6. Enchufe el cable de la pantalla en la tarjeta; luego encienda el ordenador y el monitor. Si su tarjeta gráfica venía con un conector DVI, podrá conectar una pantalla plana en el conector, como aparece a continuación...

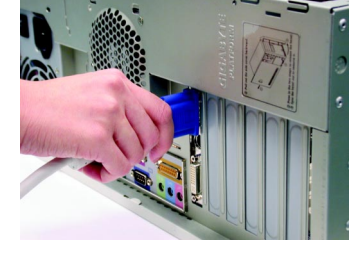

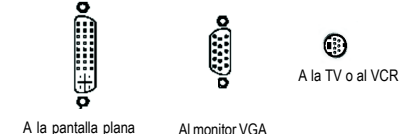

Ya puede continuar con la instalación del controlador de la tarjeta gráfica. Para instrucciones detalladas, seleccione su sistema operativo de la siguiente lista.

## **2. INSTALACIÓN DEL SOFTWARE**

**En este manual, asumimos que su unidad de CD-ROM tiene la letra D:**

## **2.1. CONTROLADORES PARA WINDOWS® 98 /98SE / WINDOWS® ME / WINDOWS® XP Y UTILIDADES DE INSTALACIÓN**

La instalación de los controladores bajo Win® 98/98SE /WINDOWS® 2000 / Win® ME / Win® XP es muy simple. Cuando inserte el CD de controladores en su unidad de CD-ROM, podrá ver la ventana de AUTOARRANQUE (si no aparece, ejecute "D:\setup.exe"). Puede seguir las instrucciones para configurar su controlador GV-R9500 Series (por favor, siga la subsección 3.1.3 "Instalación paso a paso" para instalar el controlador de su aceleradora gráfica GV-R9500 Series.

## **2.1.1.Requisitos del sistema operativo**

- Si su SO es Microsoft Windows, cuando cargue los controladores GV-R9500 Series para el sistema, asegúrese de que su sistema (Windows 98/98SE, Windows2000 o Windows ME) tiene instalado DirectX8.1 o superior.
- Si instala los controladores GV-R9500 Series para la placa base, que consiste de placas SIS, ALI o VIA , instale el programa del controlador apropiado para esa placa base. O contacte con el distribuidor más cercano de su placa base para conseguir el controlador M/B.

## **2.1.2.Instalación de DirectX**

Instale Microsoft DirectX 8.1 para habilitar la aceleración 3D por hardware para Windows® 98/ 98SE/ Windows® 2000/ ME para alcanzar un mejor rendimiento en 3D.

0 Nota: Para el soporte MPEG del software bajo Windows® 98/ 98SE/ Windows® 2000 o Windows® ME, antes deberá instalar DirectX8.1(o superior). (Si su SO es Windows® XP, sáltese esta sección.)

Aquí utilizamos DirectX 8.1 como ejemplo:

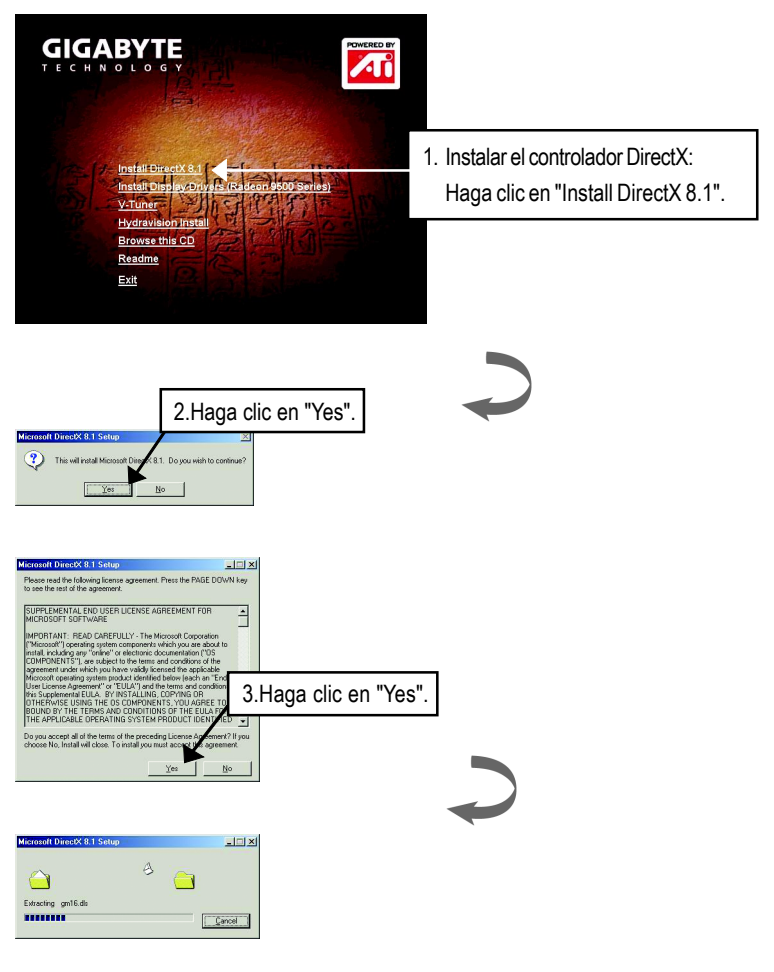

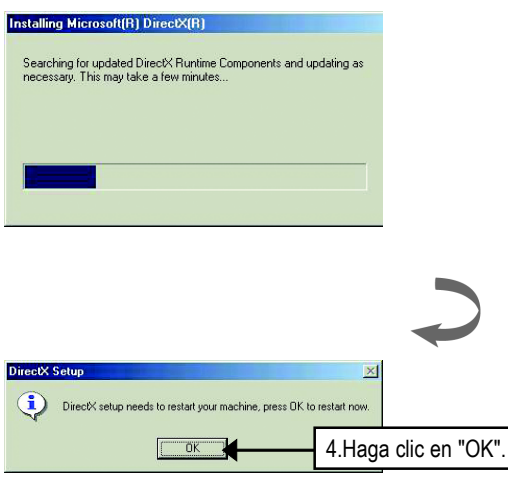

Luego, la instalación de DirectX 8.1 habrá finalizado.

#### **2.1.3.Instalación del controlador**

Esta es la guía de instalación paso a paso.

#### **Paso 1: Se ha encontrado nuevo hardware**

Tras insertar GV-R9500 Series en el ordenador por primera vez, Windows detectará automáticamente el nuevo hardware en el sistema y aparecerá un mensaje "Nuevo hardware encontrado". Seleccione "No instalar un controlador" y pulse Aceptar.

### **Paso 2: Asistente para la actualización del dispositivo: Aceleradora gráfica estándar PCI (VGA)**

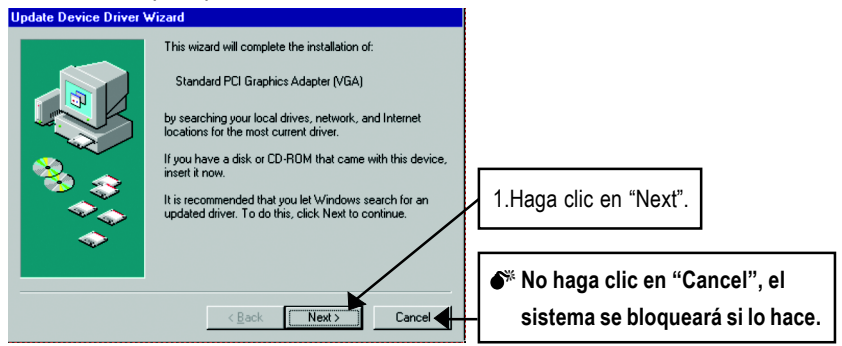

### **Paso 3: Asistente para la actualización del dispositivo: Final**

En este punto, el sistema le pedirá el CD de Windows CD para completar la instalación del controlador VGA.

Si no tiene el CD, puede introducir el directorio C:\Windows\System.

### **Paso 4: Cambio en la configuración del sistema**

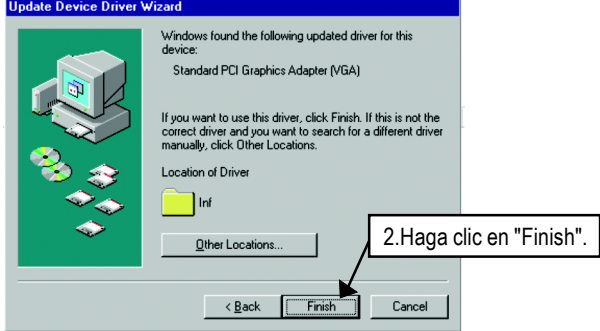

**Español**

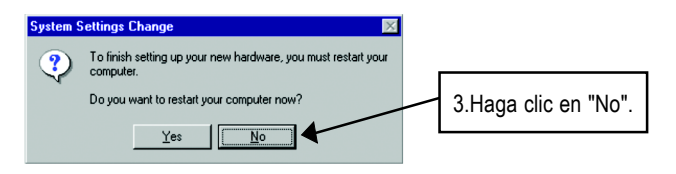

Tras finalizar la carga del sistema, inserte el CD del controlador GV-R9500 Series en su CD-ROM, podrá ver la ventana de AUTOARRANQUE. Si no aparece, ejecute "D:\setup.exe".

### **Paso 5: Configuración del controlador (Estas figuras son de Windows XP)**

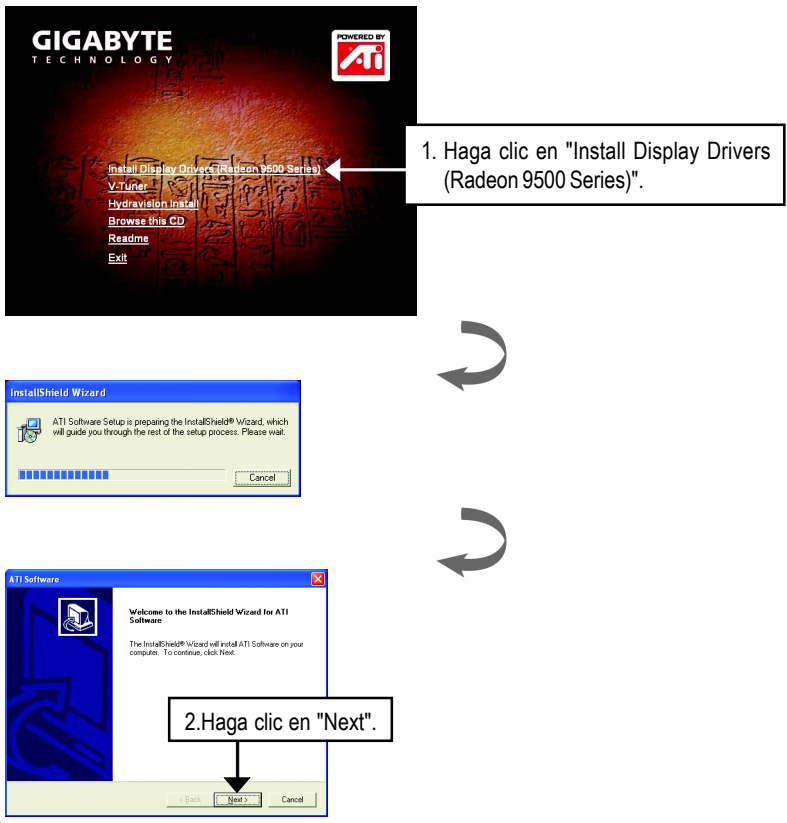

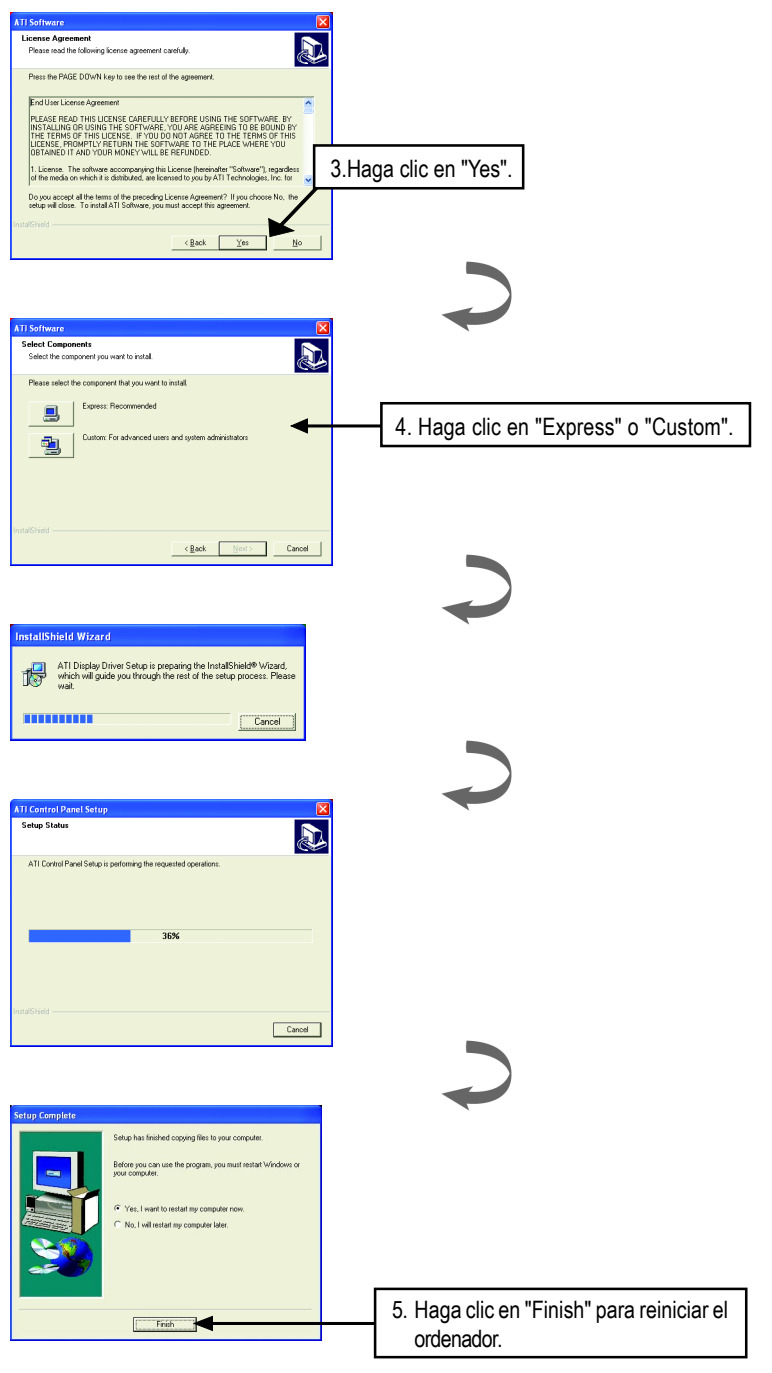

**Español**

## **3.Consejos para la solución de problemas**

Los siguientes consejos para la solución de problemas pueden ayudar si experimenta problemas. Contacte con su distribuidor o GBT para más información sobre la solución de problemas.

- Compruebe que la tarjeta esté bien colocada en la ranura AGP.
- Asegúrese de que el cable de la pantalla esté bien seguro al conector de la tarjeta de la pantalla.
- Asegúrese de que el monitor y el ordenador estén enchufados y reciban alimentación.
- Si es necesario, deshabilite cualquier capacidad incorporada gráfica de su placa base. Para más información, consulte el manual de su ordenador o con el fabricante.

(NOTA: Algunos fabricantes no admiten la deshabilitación de las tarjetas gráficas incorporadas para convertirse en secundarias.)

- Asegúrese de haber seleccionado el dispositivo de pantalla apropiado y tarjeta gráfica cuando instaló el controlador gráfico.
- Si tiene problemas durante el arranque, inicie el ordenador en modo seguro. Bajo Windows®98 SE y Windows ® Me, pulse y mantenga la tecla CTRL hasta que aparezca el menú de inicio de Microsoft ® Windows ® en pantalla. Luego seleccione el número para el Modo seguro y pulse Entrar. (También puede utilizar F8 para abrir el menú de inicio de Microsoft Windows ®.) En el modo seguro, abra el Administrador de dispositivos y busque entradas dobles de adaptador de pantalla y monitor si sólo está utilizando una tarjeta gráfica..
- Para más ayuda, utilice la Guía para la solución de problemas ubicada en la Ayuda de Windows® o contacte con el fabricante de su ordenador.

Si es necesario, ajuste la configuración de su monitor en el panel de control del monitor para que la imagen quede centrada, clara y nítida. (Por favor, consulte el manual del monitor.)